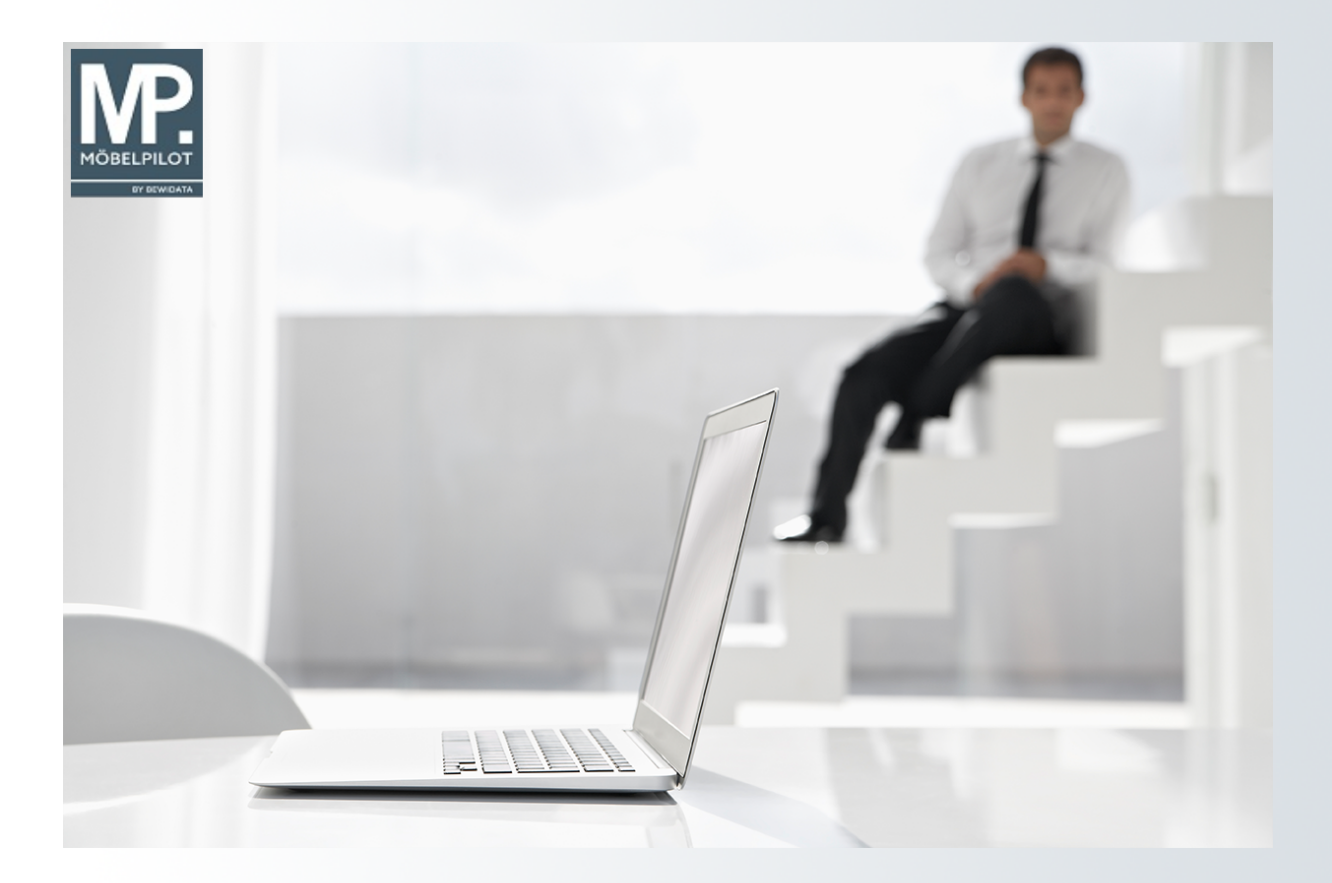

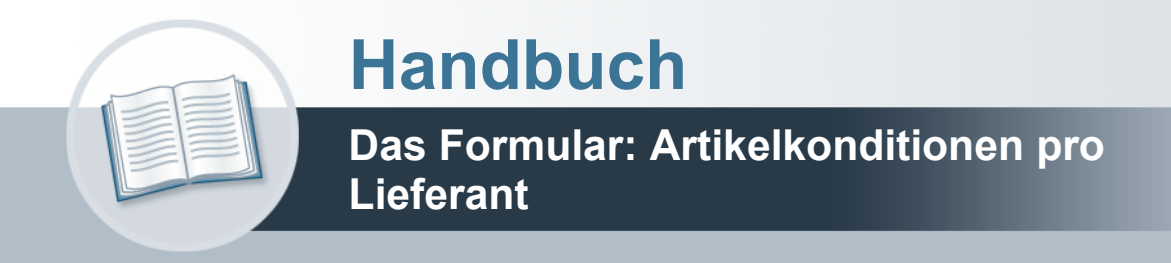

## <span id="page-1-0"></span>**Urheberrecht und Haftung**

Dieses Handbuch enthält urheberrechtlich geschützte Informationen. Ohne ausdrückliche schriftliche Genehmigung der Bewidata Unternehmensberatung und EDV-Service GmbH, Erthalstraße 1, 55118 Mainz ist es nicht gestattet, das gesamte Handbuch oder Texte daraus zu reproduzieren, zu speichern oder in irgendeiner Form zu übertragen, zu vervielfältigen oder zu verbreiten.

Die Firma Bewidata Unternehmensberatung und EDV-Service GmbH übernimmt für den Inhalt dieses Handbuches und damit im Zusammenhang stehende geschäftliche Vorgänge keinerlei Garantie. Das gilt auch für hierin enthaltene Fehler und möglicherweise dadurch entstehende Fehlfunktionen in der Arbeit mit den hier beschriebenen Programmen. Die Bewidata GmbH behält sich vor, ohne vorherige Ankündigung dieses Handbuch von Zeit zu Zeit auf den neuesten Stand zu bringen. Änderungen der Bildschirmmasken behalten wir uns ebenfalls vor.

**Hinweis**: Alle in diesem Handbuch abgebildeten Screenshots wurden mit dem Microsoft Internet Explorer erstellt. Abweichungen bei anderen Browsern behalten wir uns vor.

## <span id="page-1-1"></span>**Impressum**

bewidata unternehmensberatung und edv-service gmbh erthalstraße 1 55118 mainz

Telefon 06131 63920 Telefax 06131 639266

Geschäftsführer: Hans-Jürgen Röhrig - Handelsregister Mainz HRB 4285

#### **Support Rufnummern**

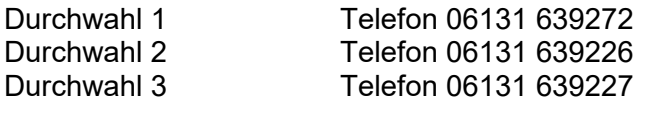

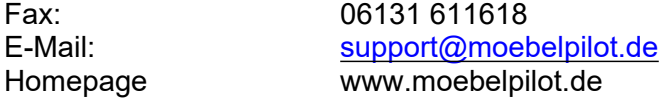

### **Hotline Zeiten**

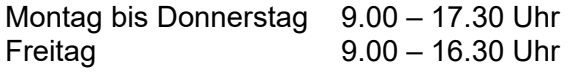

# Inhaltsverzeichnis

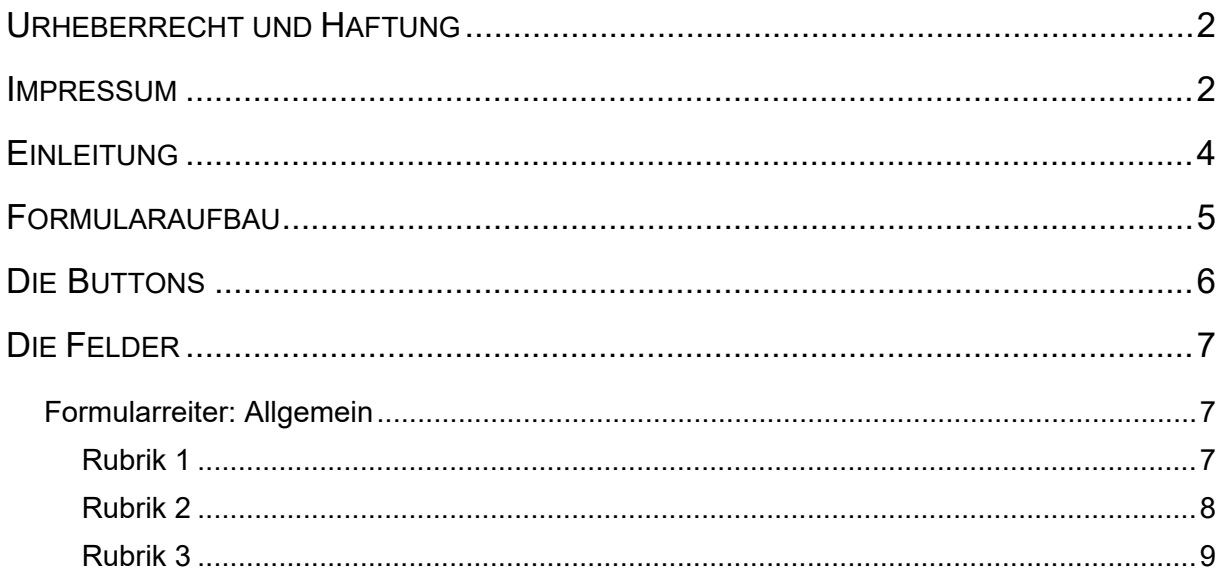

## <span id="page-3-0"></span>**Einleitung**

Neben den bereits im Formular *Bearbeiten Artikel und Leistungen* hinterlegten Informationen, werden für jeden Artikel im Formular *Artikelkonditionen pro Lieferant* die Wiederbeschaffungs-Werte hinterlegt. Wichtig hierbei ist, dass diese Daten zeitnah aktuell gehalten werden.

Hinweis: In den Artikel-Stammdaten sollte immer der aktuelle Wiederbeschaffungs-EK stehen. In den Bestandsdateien steht grundsätzlich der historische EK.

## <span id="page-4-0"></span>**Formularaufbau**

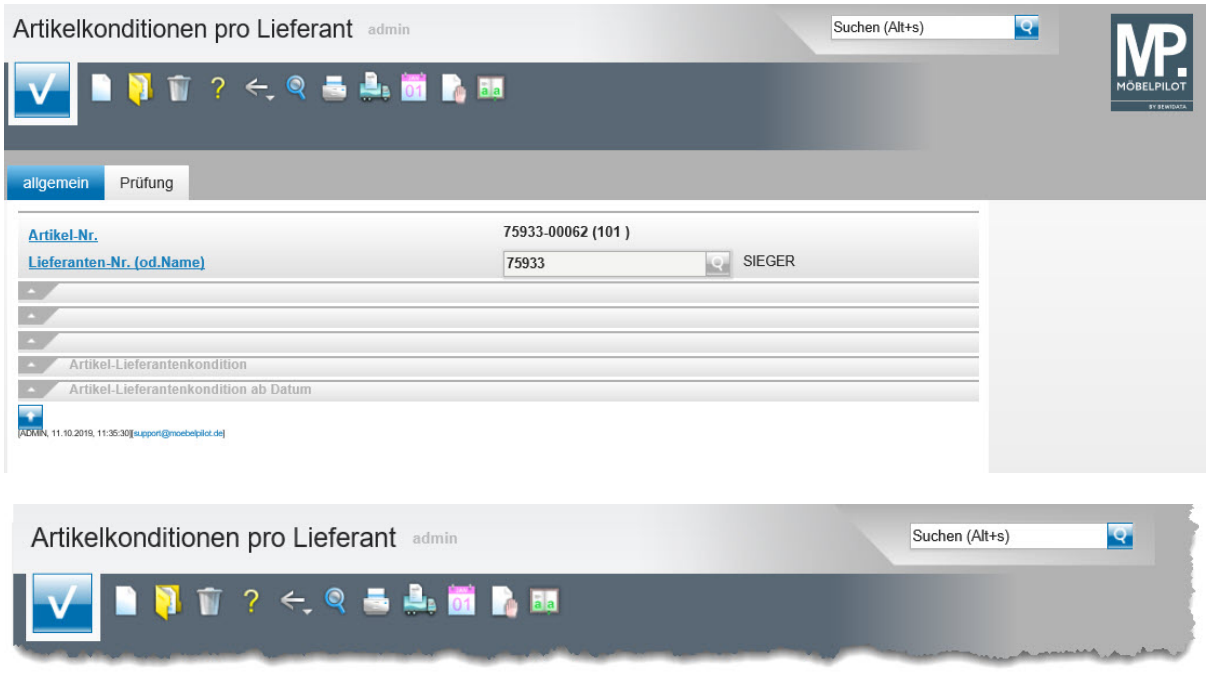

Button-Leiste und Suchmaschine

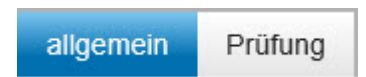

Formularreiter teilen das Gesamtformular in Themenbereiche auf. Zum Wechsel zwischen den Reitern, klicken Sie einfach auf einen Reiter. So lange man sich in dem Gesamtformular befindet, ist ein Wechsel auch ohne Zwischenspeicherung möglich. Erst wenn man das Formular verlässt, indem man beispielsweise einen Button anklickt oder ein neues Formular über das Inhaltsverzeichnis aufruft, **muss** der Speicherbutton angeklickt werden, da sonst die eingegebenen Daten verloren gehen!

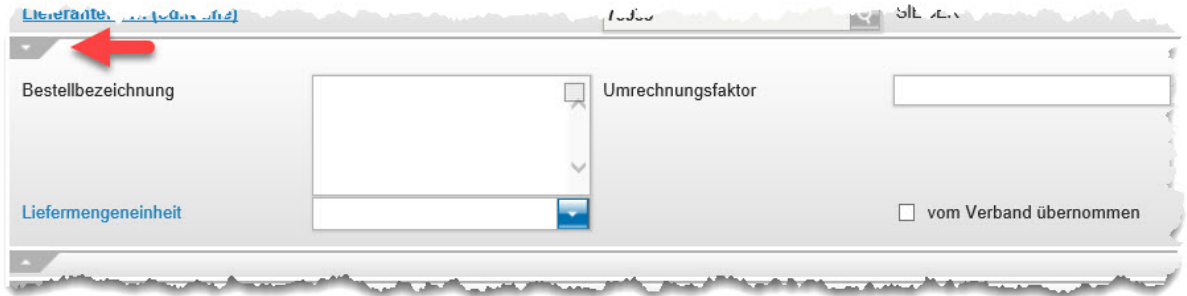

Formulare können in Themengruppen aufgeteilt sein. Einzelne Themengruppen können anwenderbezogen mit einem Klick auf den Rubrik-Pfeil geschlossen oder geöffnet werden.

# <span id="page-5-0"></span>**Die Buttons**

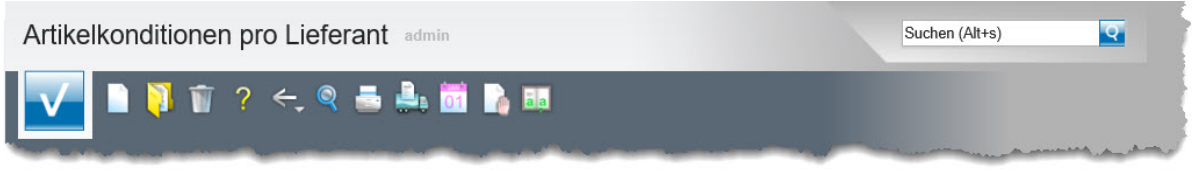

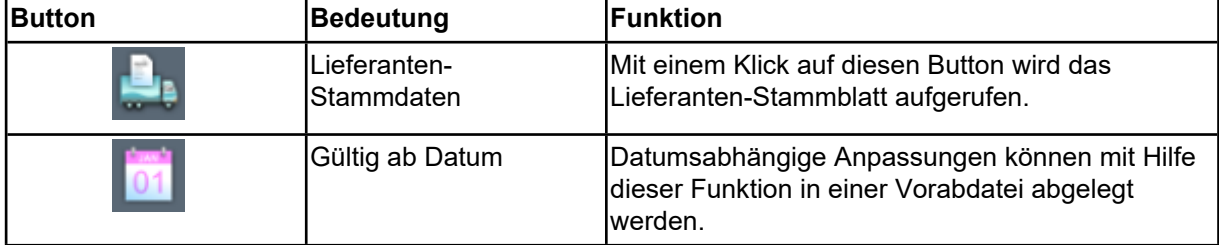

# <span id="page-6-0"></span>**Die Felder**

# <span id="page-6-1"></span>**Formularreiter: Allgemein**

<span id="page-6-2"></span>**Rubrik 1**

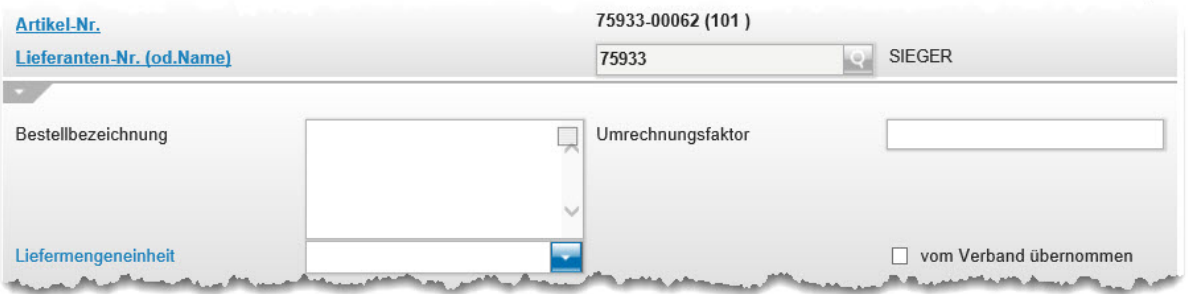

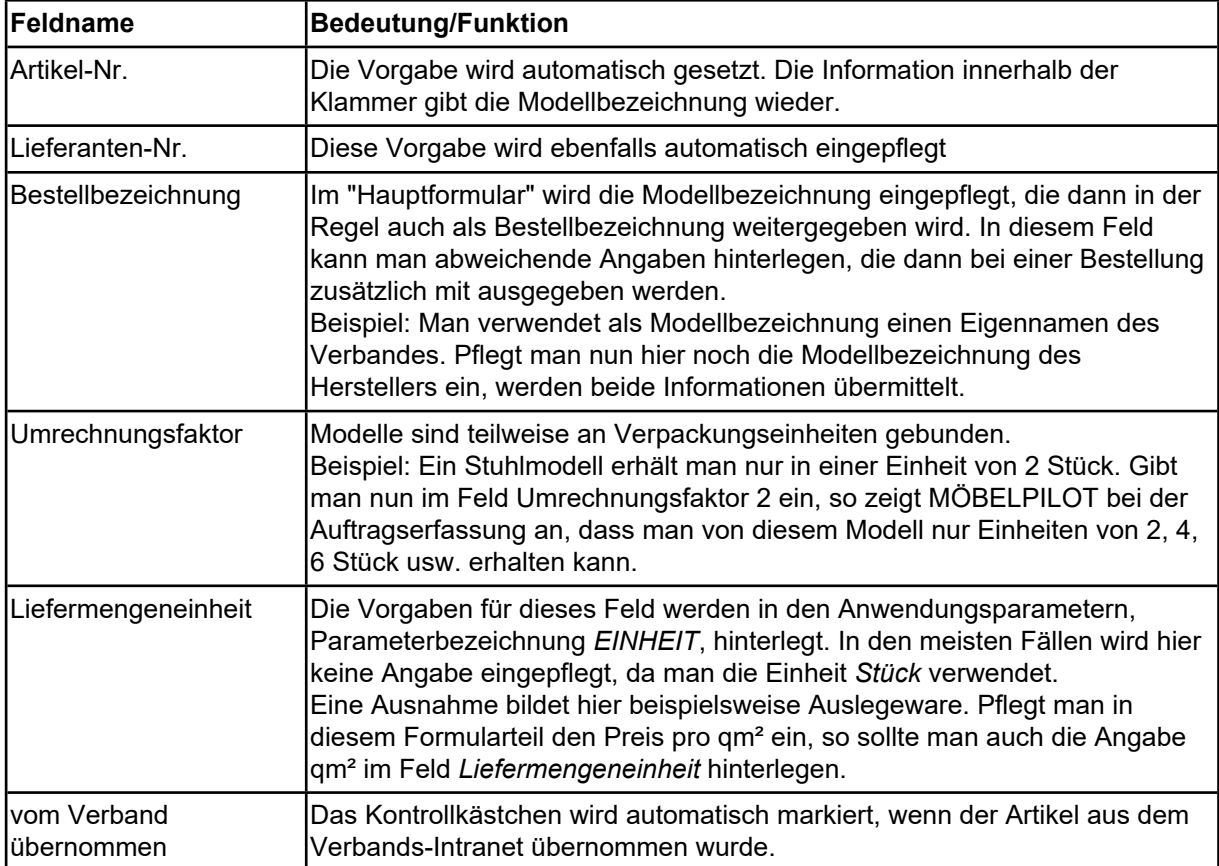

## <span id="page-7-0"></span>**Rubrik 2**

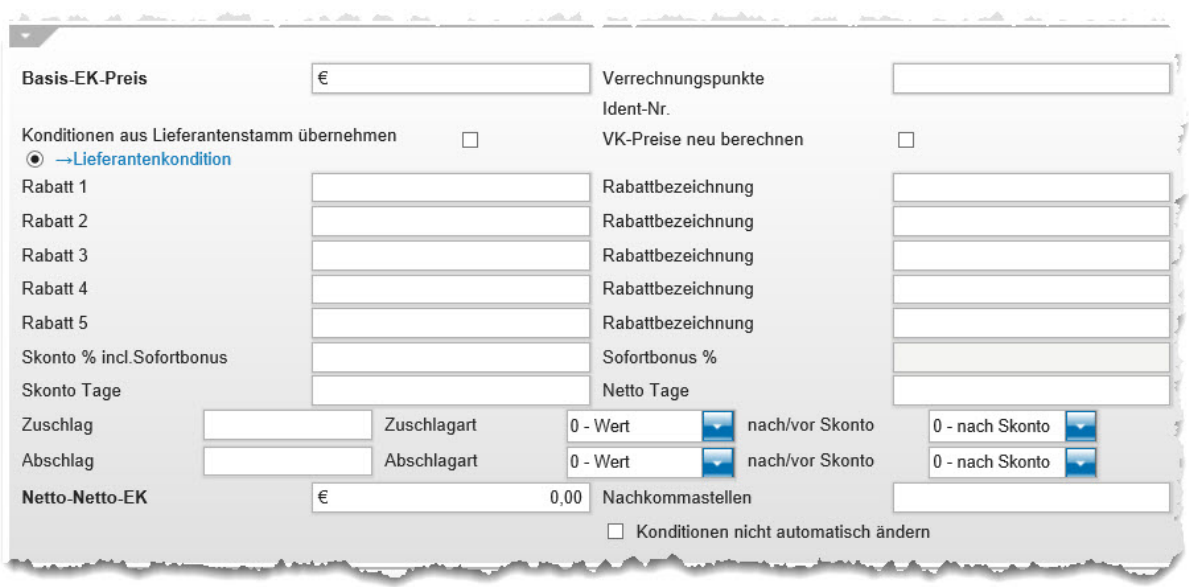

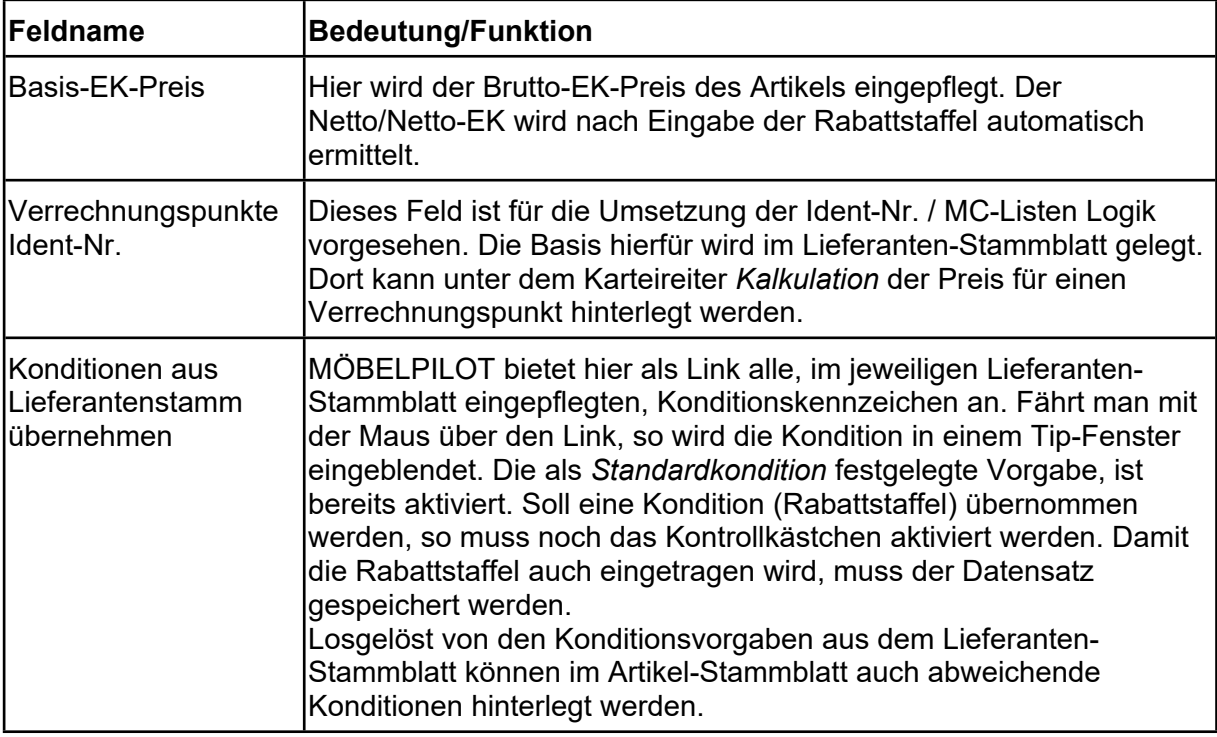

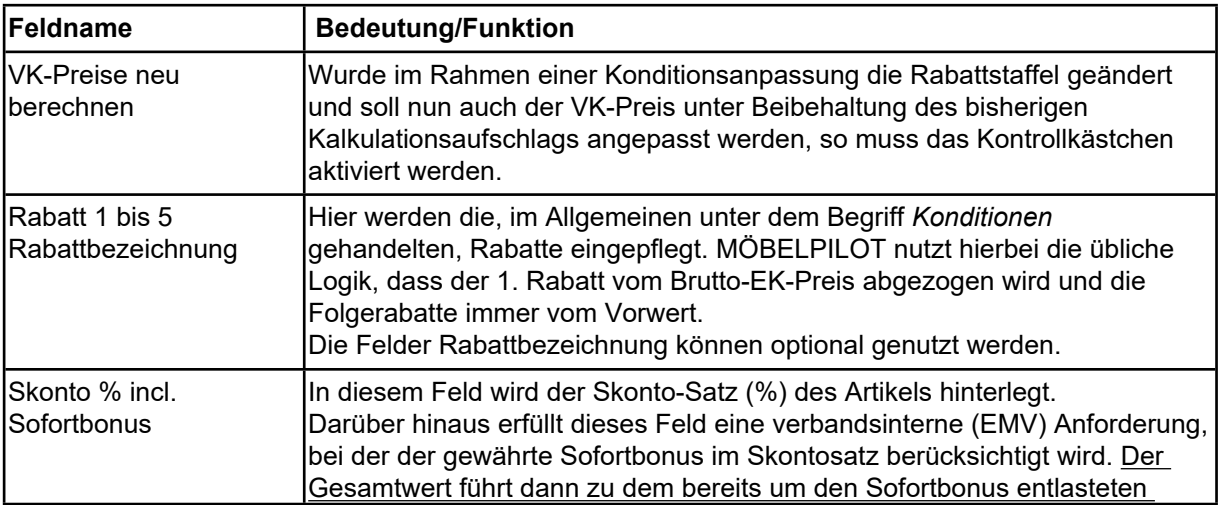

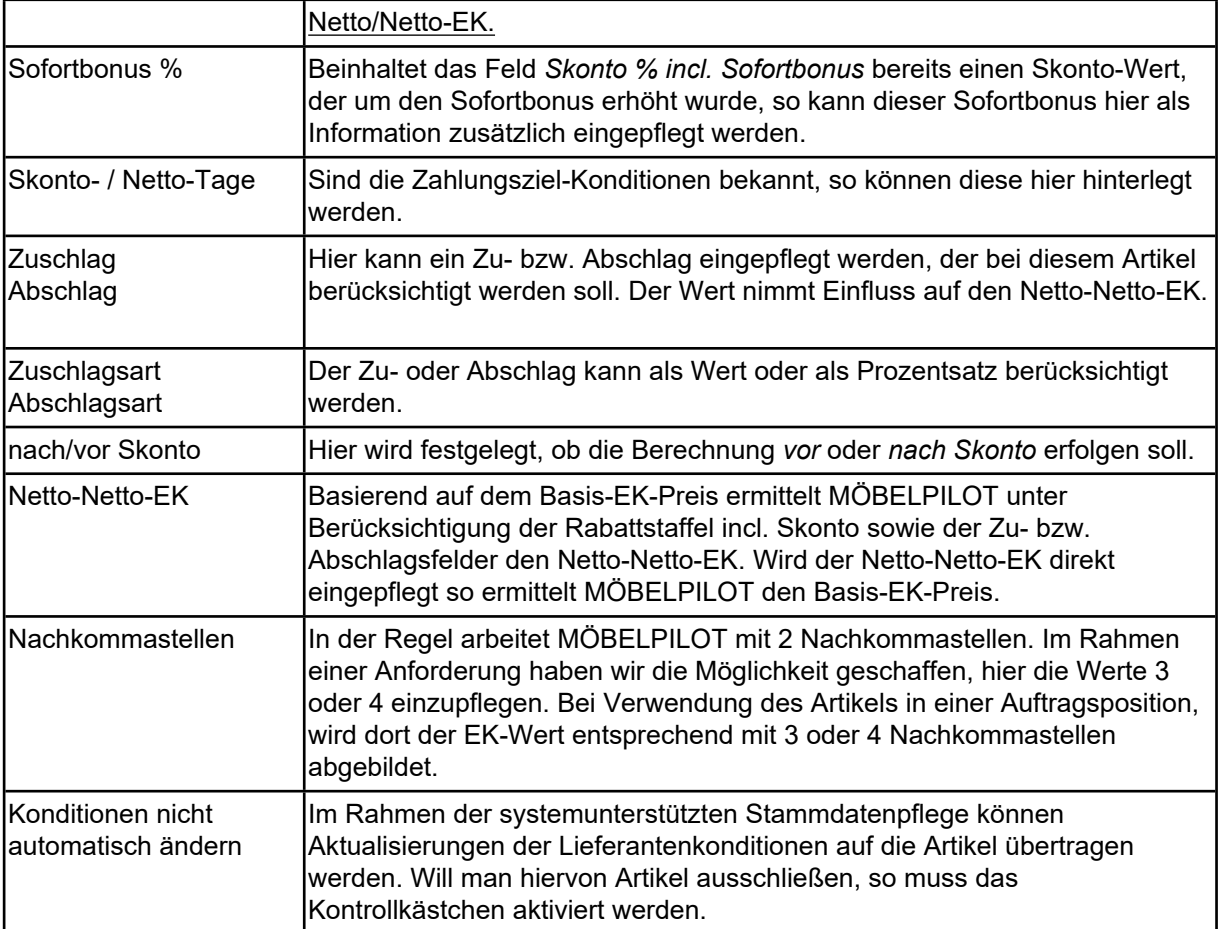

#### <span id="page-8-0"></span>**Rubrik 3**

to all

-

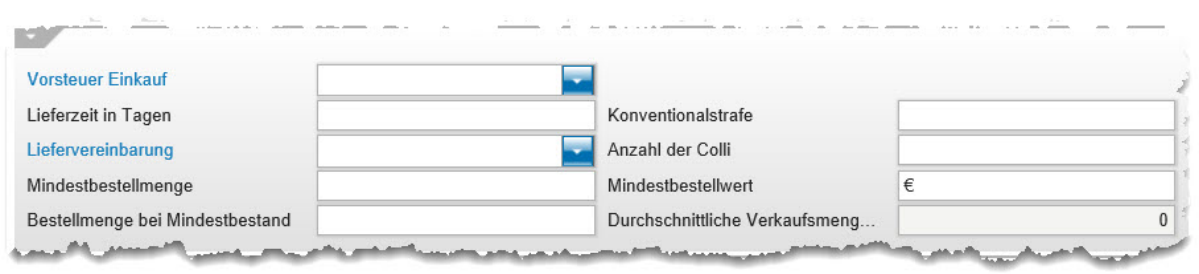

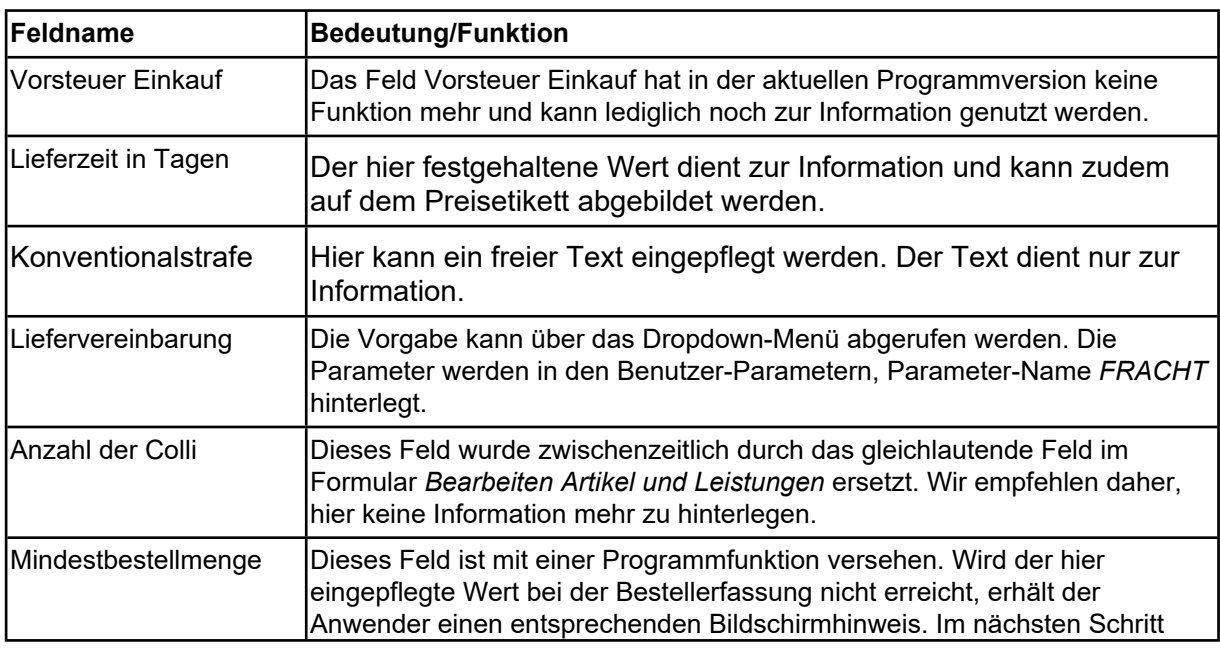

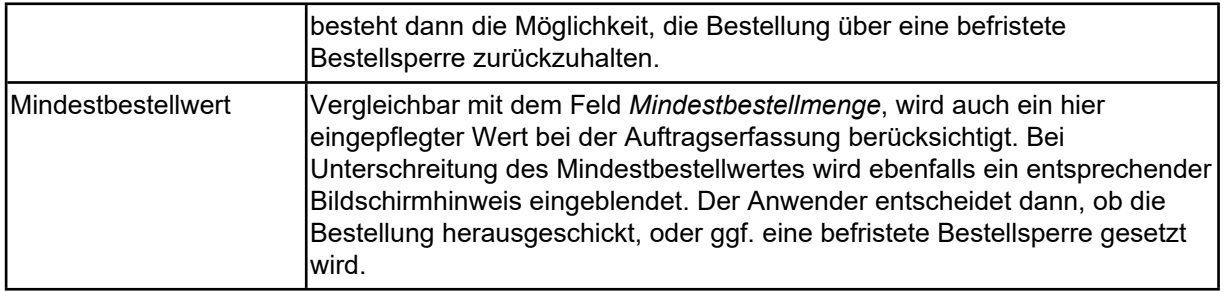

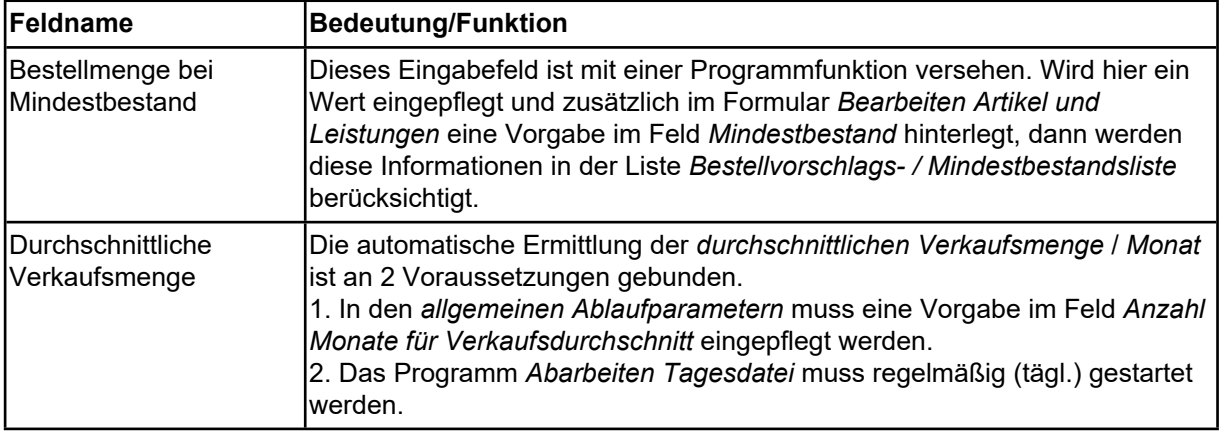